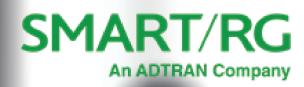

SR515ac

Quick Start Guide

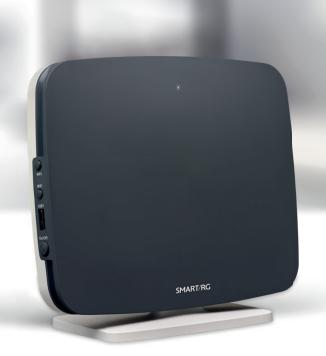

#### Installation

- 1. Connect your gateway to the incoming service wall jack:
  - If an RJ45 cable is included with your gateway, connect one end to the **DSL** port on the gateway and connect the other end to the wall jack.
  - If a splitter is included with your gateway, connect one end of the splitter to the **DSL** port of the gateway and connect the other ends to the wall jacks: one for the phone jack and one for the Internet service.
- 2. Connect a LAN port of the gateway to your PC using an Ethernet cable.
- 3. Plug the power adapter into the wall outlet and connect the other end of it to the **Power** port of the gateway.
- 4. Turn on the unit by pressing the power button on the back of the gateway.

**Note:** If you use 3G WAN service, connect the 3G USB data card to the **USB** port of the gateway. If you use the Ethernet uplink, connect the WAN port that is defined to the Internet with an Ethernet cable. The xDSL uplink, 3G WAN service, and Ethernet uplink cannot coexist.

Your gateway is now automatically being set up to connect to the Internet. This process may take a few minutes to complete before you can begin using your Internet applications (browser, email, etc.).

If you are unable to connect to the Internet, confirm that all connections are in place and the gateway's power is turned on.

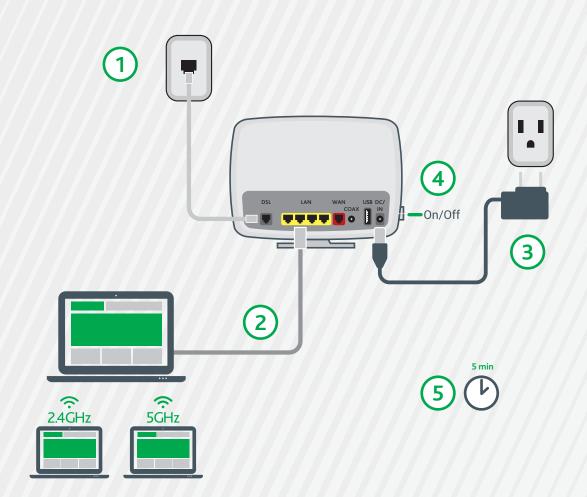

### **LED Indicators**

The LEDs on the SR515ac can assist you in better understanding the current state of your gateway.

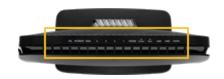

| Legend:                                      | <ul><li>On</li></ul> | O Off        | 🤡 Blinking        |       |         |      |          |          |
|----------------------------------------------|----------------------|--------------|-------------------|-------|---------|------|----------|----------|
|                                              |                      |              |                   | POWER | LAN 1-4 | WLAN | DSL      | INTERNET |
|                                              |                      | DSL          | sync in progress  | •     |         |      | <b>②</b> |          |
| DSL sync acquired and gateway online         |                      |              |                   |       |         |      |          |          |
| Gateway online and data transfer in progress |                      |              |                   |       |         | •    | <b>②</b> |          |
|                                              |                      | IP co        | onnection failure |       |         |      |          | 0        |
|                                              |                      | WiFi en      | abled on modem    |       |         |      |          |          |
|                                              | PC / net             | work activit | y / data transfer |       | •/◎     | •/◎  |          | •/◎      |
|                                              | WPS S                | Setup proce  | dure in progress  |       |         |      |          |          |
| WPS Connection completed successfully        |                      |              |                   |       |         |      |          |          |

### **Quick Gateway Configuration**

Warning: Do not press the **Reset** button unless you want to clear the current settings. The **Reset** button is in a small circular hole on the rear panel. If you want to restore the default settings, insert a thin wire (such as a paper clip) into the hole, press the **Reset** button gently for 1 second, and then release the button. The system reboots and returns to the factory defaults.

#### Logging in to your gateway

To change the settings on your gateway, you must log in to the gateway's interface. Make sure that you have completed the steps in "Installation" before you begin.

1. Open your internet browser application and type 192.168.1.1 into the address line. The login dialog appears.

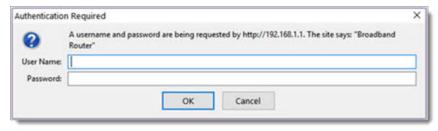

2. Enter the default username and password: admin/admin, and click OK. The Device Info summary page appears.

Note: Your service provider may use other settings. Please contact your provider for login information.

#### Configuring the WAN manually

If the automatic connect process is unsuccessful, refer to the Advanced Setup > Layer 2 Interface and WAN Services sections of the SmartRG SR3xx - SR5xx Gateway User Manual to manually establish a connection.

#### WiFi Setup

Two methods, (A) WPS and (B) Manual, are available for WiFi setup. Perform the steps on this page first, and then follow the instructions for the applicable method.

1. In the left menu, click **Wireless** and then click **2.4 GHz Band** or **5 GHz Band**. The Wireless > Basic page appears. The fields are the same for both options. The wireless radio is enabled by default.

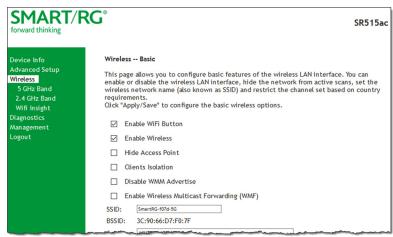

- 2. If Enable Wireless is not selected, select it now.
- 3. In the SSID field, select the SSID that you want to use.

- 4. Click Apply/Save.
- 5. Continue with the steps for the method you prefer.

### A WPS Method

If the device you wish to connect to the Internet via your gateway supports the WPS secure WiFi connection method, follow these steps.

- 1. In the left navigation bar, click Wireless > the wireless band you want to configure, and then click Security.
- 2. In the **Enable WPS** field, select **Enabled**.
- 3. Click Apply/Save to commit your selection.
- 4. On the left side of the gateway, press the button labeled WPS.
  - To activate the 2.4 GHz band, press the button for 1-3 seconds.
  - To activate the 5 GHz band, press the button for 5-7 seconds.
- 5. Within 2 minutes, activate **WPS** on the 3rd party device to which you wish to connect. The device may have a push button on its exterior that you can press, or a clickable button on a software interface. To learn how to use the WPS feature on your client device, refer to its documentation.

Your device should now be connected to your gateway wirelessly using WPS. If you encounter problems with the WPS setup such as connection failure, refer to your client device for further instructions.

#### **B** Manual Method

Set up your gateway's parameters first, then follow these steps.

- 1. In the left navigation bar, click Wireless > the wireless band you want to configure, and then click Security.
- 2. Scroll down to the Manual Setup AP section.
- 3. If your gateway supports multiple wireless networks, select the SSID of the network you wish to configure. You will need this ID for step 7.
- Select the desired Network Authentication. Make sure that the host devices you intend to use support the selected authentication type.
- 5. Choose a WPA Passphrase and type it in to this field. You will need this passphrase for step 7.
- 6. Select any desired encryption preferences in the lower three fields.
- 7. Click Apply / Save.
- 8. Follow the WiFi connection instructions provided with your client device to connect to the router. Use the SSID name you selected in Step 2 and enter the same passphrase that you entered in step 4 to set up the connection on your client device.

### **Optional Wall Mount**

- Using a Phillips-head screwdriver, remove the mount from its 1 present location on the bottom of the gateway.
- 2 Slide the mount onto the back of the gateway. Tighten the screw located in the bottom of the mount.
- 3 Using the template below, mount the two included screws to

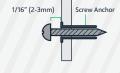

4 1/8" (104mm) 4

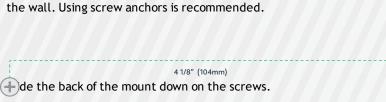

# **Record Your SR515ac Wifi Settings**

|                          | Predefined wireless settings | If you change the preset wireless settings |
|--------------------------|------------------------------|--------------------------------------------|
| WiFi network name (SSID) |                              |                                            |
| Network key (password)   |                              |                                            |

# **Additional Support**

If you require further instructions, please contact your local ISP support.

SmartRG Inc, an ADTRAN company. All Rights Reserved.  $\ \odot$  2020